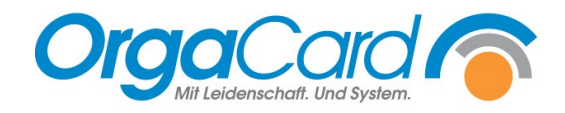

## **Teilnehmerneuanlage**

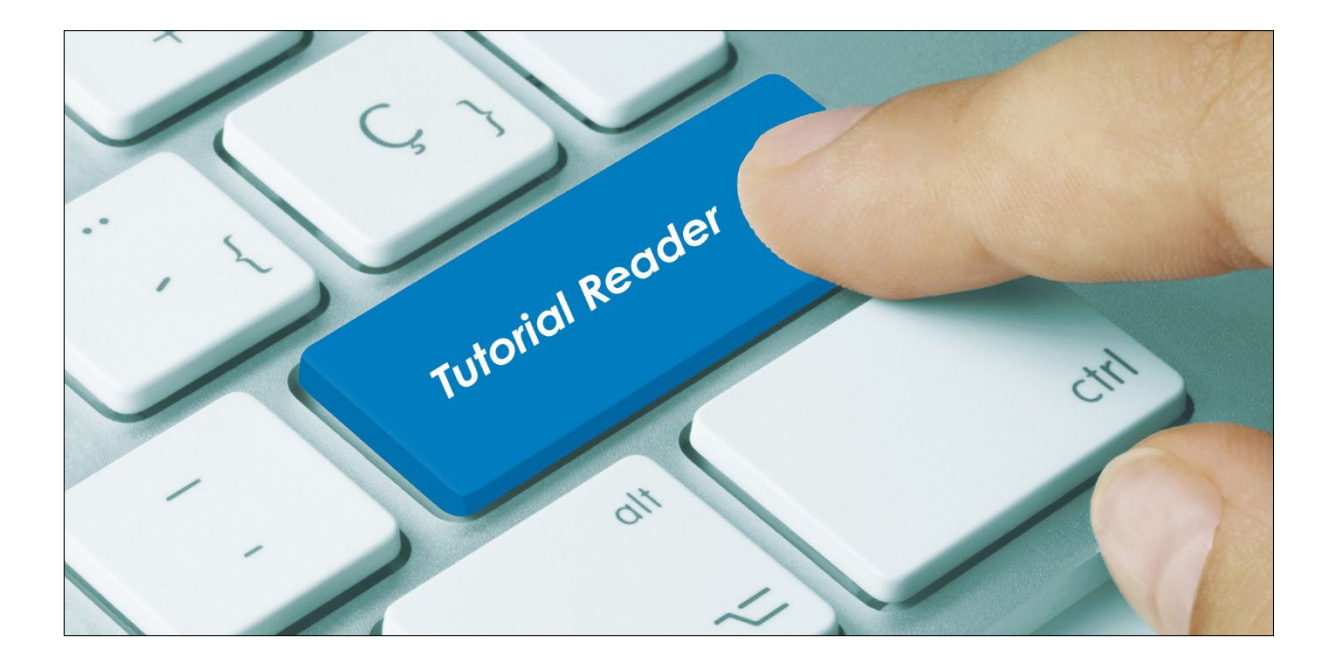

## **Manuelle Erfassung von neuen Essensteilnehmern**

- 1. Zur manuellen Neuanlage eines Patienten muss zunächst der Web-Menüassistent gestartet werden und die Anmeldung mit den Benutzerdaten im System erfolgen.
- 2. Auf der Startseite ist nun die Teilnehmerverwaltung anzuwählen. Ihnen stehen folgende Anwendungen zur Verfügung:

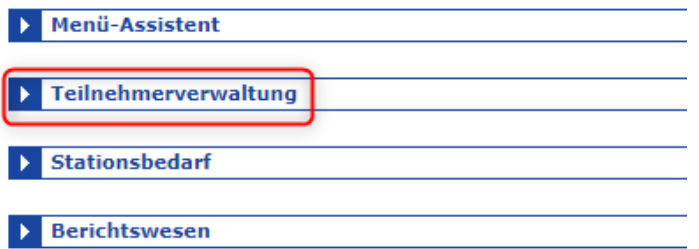

3. Auf der linken Seite erscheint unter dem Datumsfeld der Bereich Auswahl, dort muss die Teilnehmerneuanlage angewählt werden.

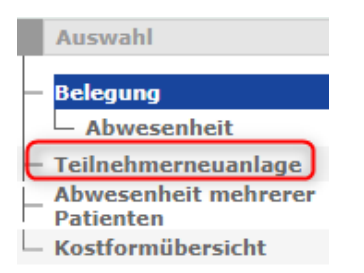

4. Um einen neuen Teilnehmer anzulegen, müssen nun die gekennzeichneten Felder (Nachname, Vorname, Station, Zimmer, Aufnahmedatum sowie die Aufnahmemahlzeit) erfasst werden.

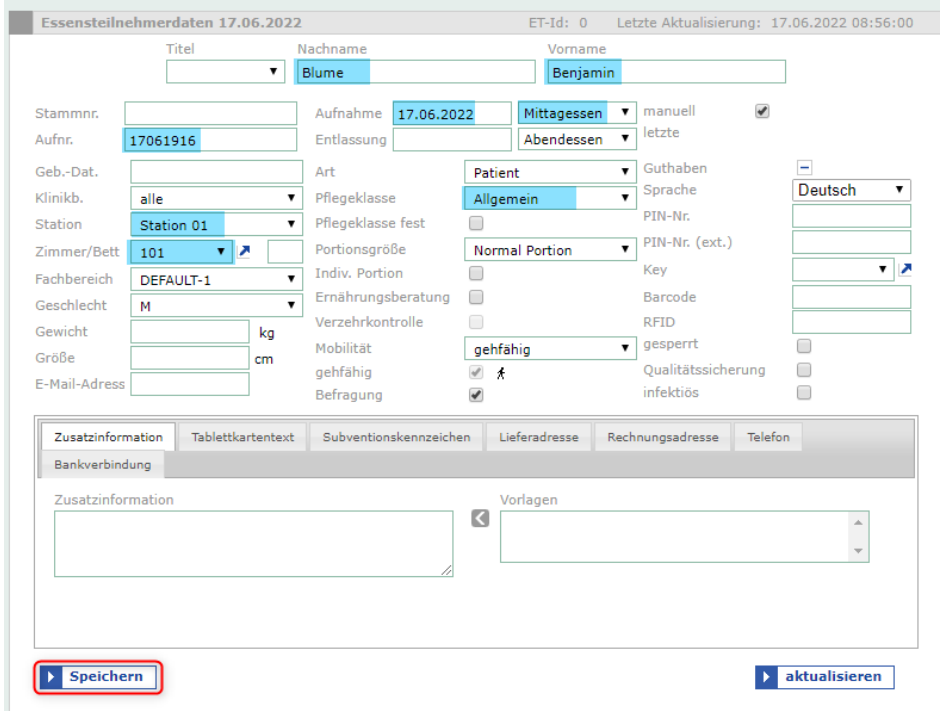

Sofern die Aufnahmenummer (Fallnummer aus dem KIS-System) bekannt ist, sollten Sie diese eintragen. Wird die Aufnahmenummer hinterlegt, wird der Patient über die Schnittstelle automatisch verlegt und entlassen. Die Stammnummer muss nicht gepflegt werden, hier wird automatisch die Aufnahmenummer beim Speichern hinterlegt.

Sobald alle Felder gefüllt sind, kann der Datensatz gespeichert werden.

Hinweis:

Der Patient bekommt bei der Neuaufnahme automatisch die Zugangskostform des Hauses / der Station zugewiesen. Sofern eine abweichende Kostform gewünscht ist, kann diese anschließend geändert werden.

## **Als alternative Möglichkeit steht der Einstieg über den Menüassistent zur Verfügung.**

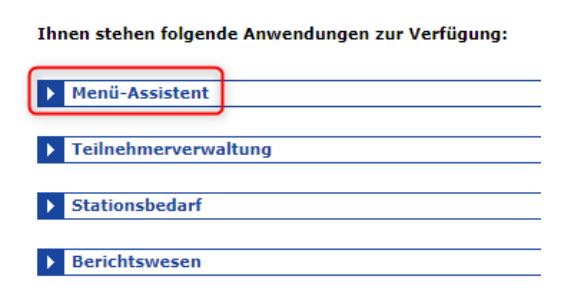

Klicken Sie den Namen eines im System befindlichen Patienten an, wird die Teilnehmerverwaltung aufgerufen.

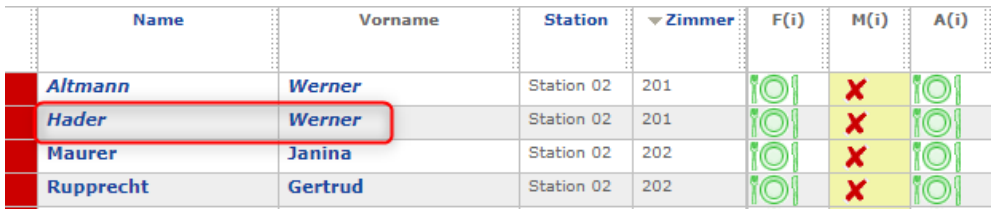

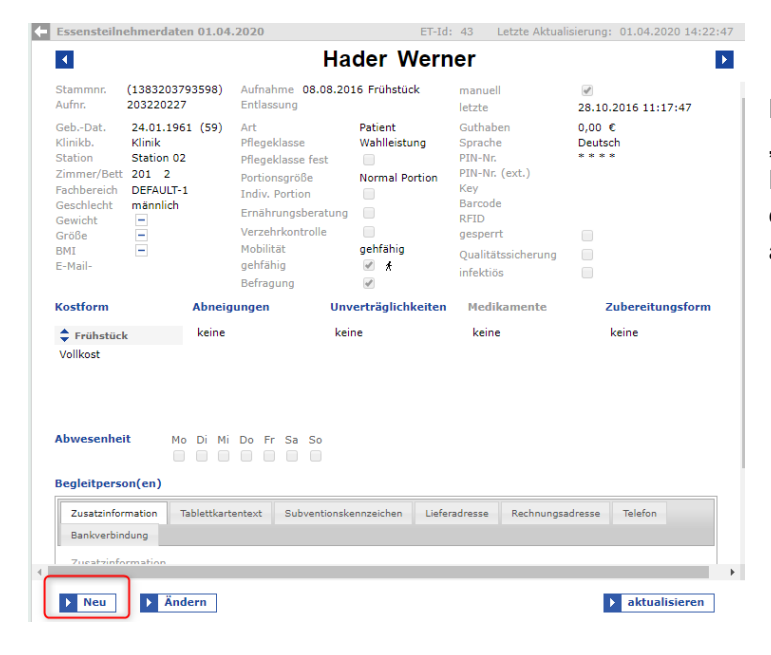

Dort gelangen Sie über den Button "NEU" in den oben beschriebenen Erfassungsdialog und Sie können einen neuen Essensteilnehmer angelegen.

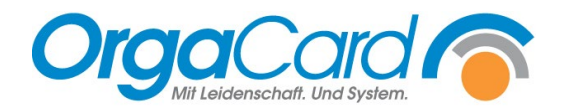

**OrgaCard** Siemantel & Alt GmbH Industriestraße 24 91126 Rednitzhembach Tel.: +49(0)9122/1809-0 Fax: +49(0)9122/1809-52 E-Mail: kontakt@orgacard.de Web: www.orgacard.de

© Copyright 2022 by OrgaCard Siemantel & Alt GmbH

Änderungen vorbehalten. Dieses Dokument ist urheberrechtlich geschützt. Der Inhalt darf weder ganz noch teilweise ohne vorherige Genehmigung des Rechtsinhabers vervielfältigt oder reproduziert werden.